# Erstellen Sie einen ausfallsicheren Paketring mit vier bis ML-Karten-Knoten auf der Cisco ONS 15454.

## Inhalt

**[Einführung](#page-0-0)** [Voraussetzungen](#page-0-1) [Anforderungen](#page-0-2) [Verwendete Komponenten](#page-0-3) [Konventionen](#page-1-0) **[Topologie](#page-1-1)** [Aufbau eines 4-Node-RPR](#page-3-0) **[Überprüfung](#page-13-0)** [Schritt 1](#page-13-1) [Schritt 2](#page-13-2) [Schritt 3](#page-14-0) [Schritt 4](#page-14-1) [Zugehörige Informationen](#page-15-0)

## <span id="page-0-0"></span>**Einführung**

In diesem Dokument wird die Konfiguration zum Aufbau eines ausfallsicheren Paketringes (RPR) mit vier Knoten über Multi-Layer (ML)-Karten auf Cisco ONS 15454 beschrieben.

## <span id="page-0-1"></span>**Voraussetzungen**

### <span id="page-0-2"></span>Anforderungen

Cisco empfiehlt, dass Sie über Kenntnisse in folgenden Bereichen verfügen:

- $\cdot$  Cisco ONS 15454
- Cisco ONS Ethernet-Karten der Serie 15454 ML
- Cisco IOS<sup>®</sup>-Software
- Bridging und IP-Routing

### <span id="page-0-3"></span>Verwendete Komponenten

Die Informationen in diesem Dokument basierend auf folgenden Software- und Hardware-Versionen:

• Cisco ONS 15454 mit ONS Release 5.02

• ML (gebündelt als Teil der ONS 5.02-Version), die Cisco IOS Software Version 12.2 ausführt. Die Informationen in diesem Dokument beziehen sich auf Geräte in einer speziell eingerichteten Testumgebung. Alle Geräte, die in diesem Dokument benutzt wurden, begannen mit einer gelöschten (Nichterfüllungs) Konfiguration. Wenn Ihr Netz Live ist, überprüfen Sie, ob Sie die mögliche Auswirkung jedes möglichen Befehls verstehen.

### <span id="page-1-0"></span>Konventionen

Weitere Informationen zu Dokumentkonventionen finden Sie unter [Cisco Technical Tips](//www.cisco.com/en/US/tech/tk801/tk36/technologies_tech_note09186a0080121ac5.shtml) [Conventions \(Technische Tipps von Cisco zu Konventionen\).](//www.cisco.com/en/US/tech/tk801/tk36/technologies_tech_note09186a0080121ac5.shtml)

## <span id="page-1-1"></span>**Topologie**

In diesem Dokument wird ein Übungs-Setup mit vier ONS 15454-Knoten verwendet, nämlich Studio Node 1, Studio Node 2, Studio Node 3 und Studio Node 4 (siehe Abbildung 1). Diese vier Knoten bilden einen OC48 Unidirectional Path Switched Ring (UPSR).

Hinweis: Zur Vereinfachung des Verständnisses werden diese Knoten im restlichen Dokument als Knoten 1, Knoten 2, Knoten 3 und Knoten 4 bezeichnet.

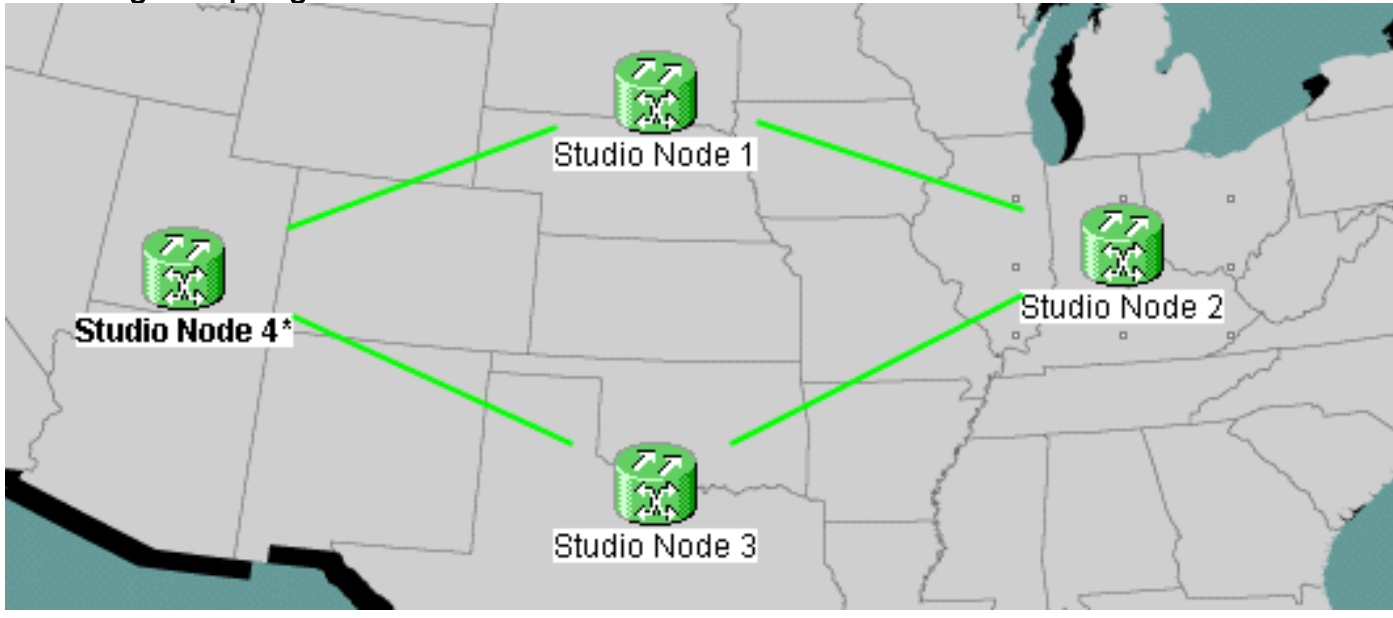

#### Abbildung 1: Topologie

Jeder Knoten hat eine ML 100T-Karte in Steckplatz 6 installiert (siehe Abbildung 2).

#### Abbildung 2: Knotenansicht ML 100T-Karte in Steckplatz 6

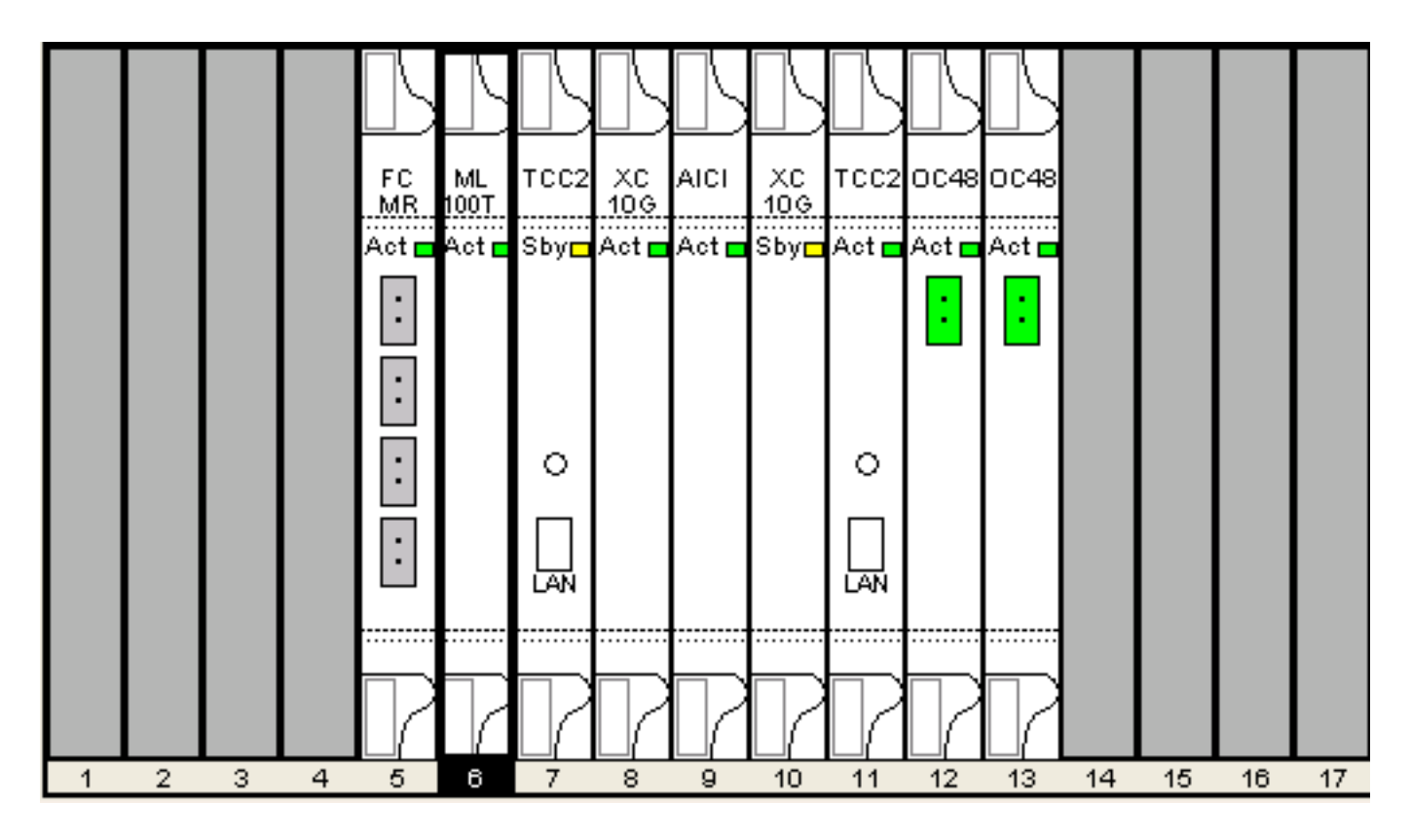

Abbildung 3 zeigt die RPR Ring-Topologie. Die RPR-Konfiguration basiert auf dieser Topologie.

### Abbildung 3: RPR Ring-Topologie

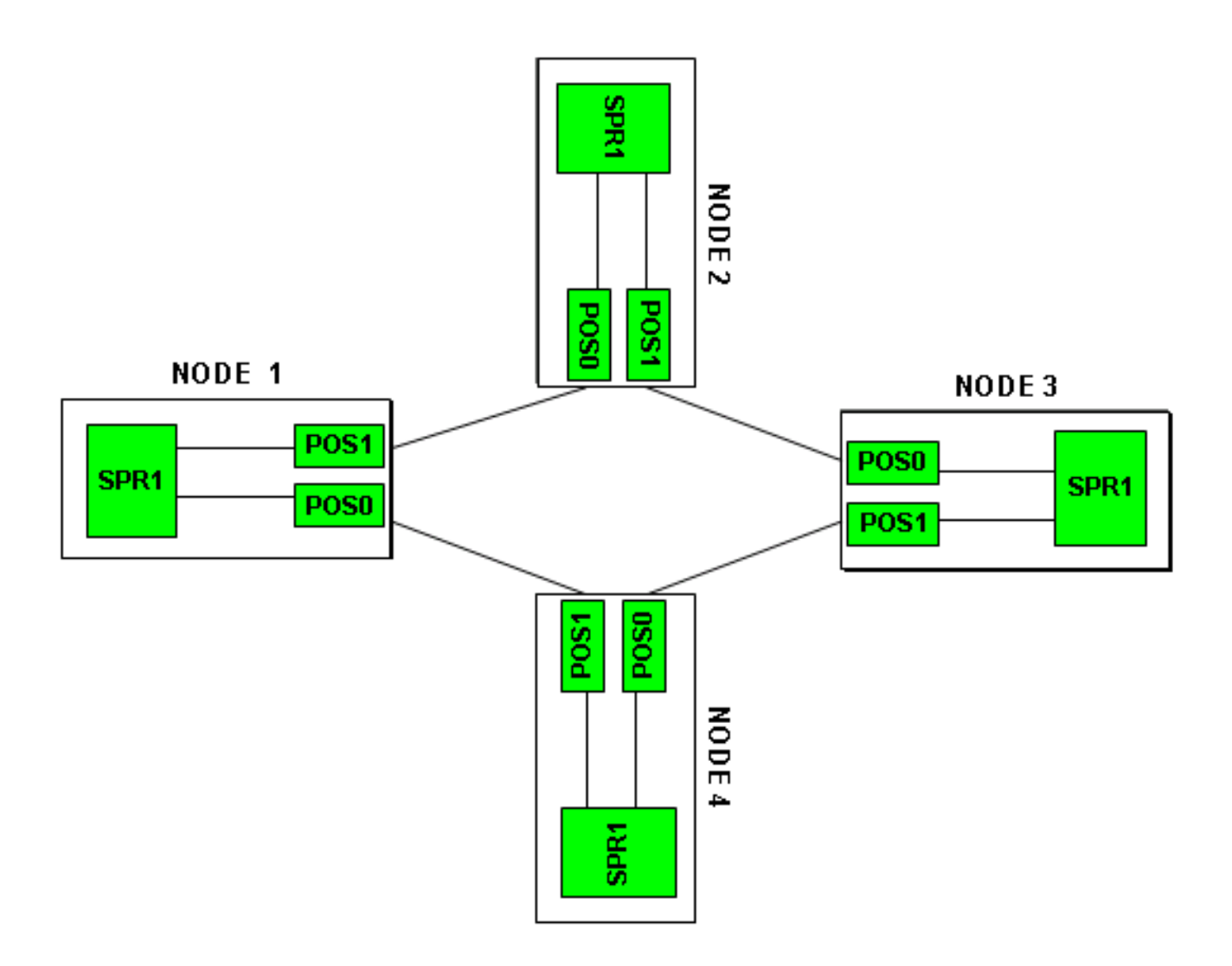

## <span id="page-3-0"></span>Aufbau eines 4-Node-RPR

Gehen Sie wie folgt vor, um einen RPR mit vier Knoten zu erstellen:

1. Bauen Sie eine Leitung zwischen POS 1 auf Knoten 1 und POS 0 auf Knoten 2 auf Führen Sie diese Schritte aus:Wählen Sie Circuit > Create aus.Das Dialogfeld "Circuit Creation" erscheint:Abbildung 4: Circuit-Erstellung

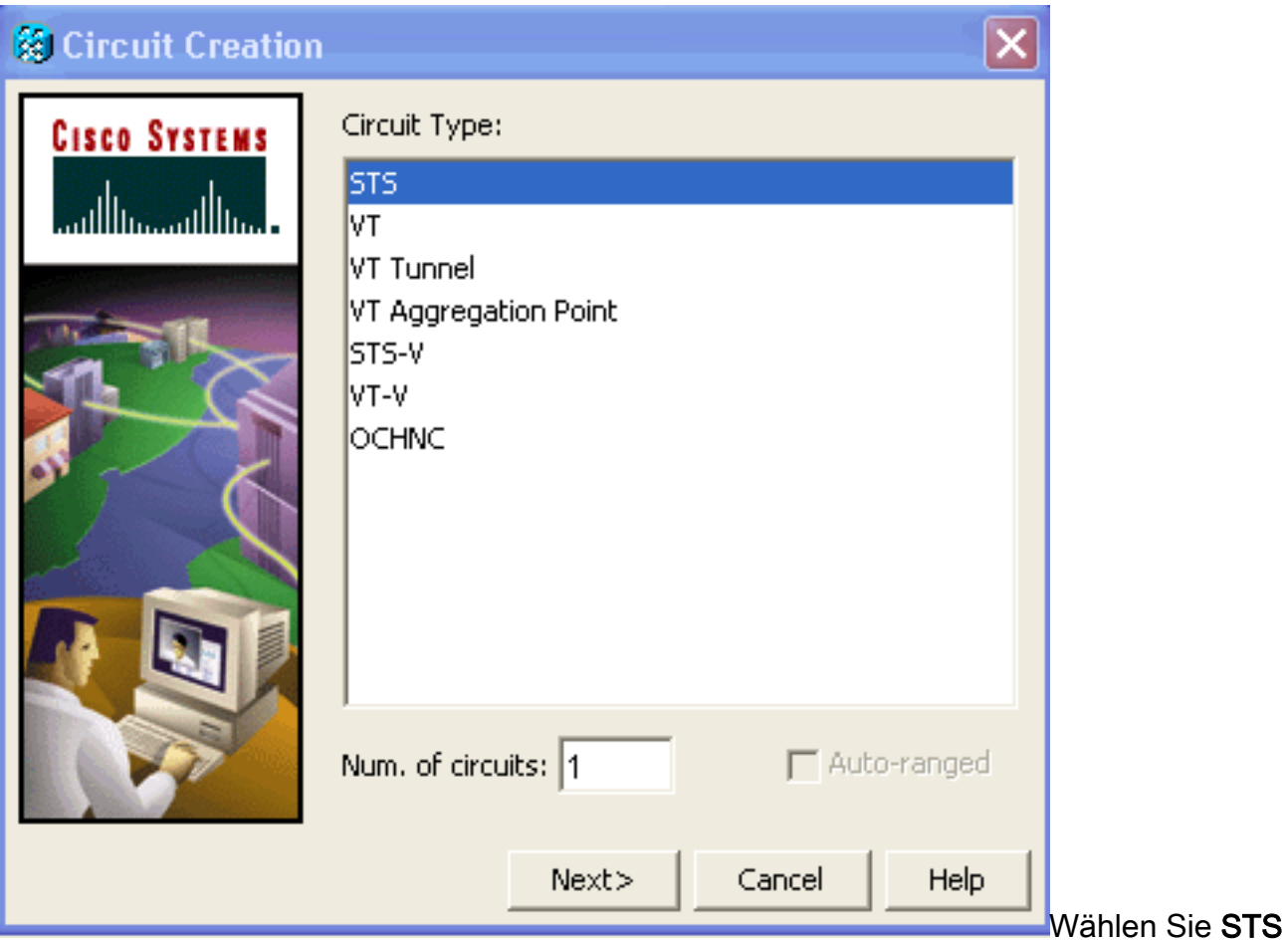

aus, und klicken Sie auf Weiter.Das Fenster Circuit Attributes (Schaltungsattribute) wird angezeigt (siehe Abbildung 5).Geben Sie den Schaltungsnamen in das Feld Name ein.Abbildung 5: Fenster "Circuit Attributes"

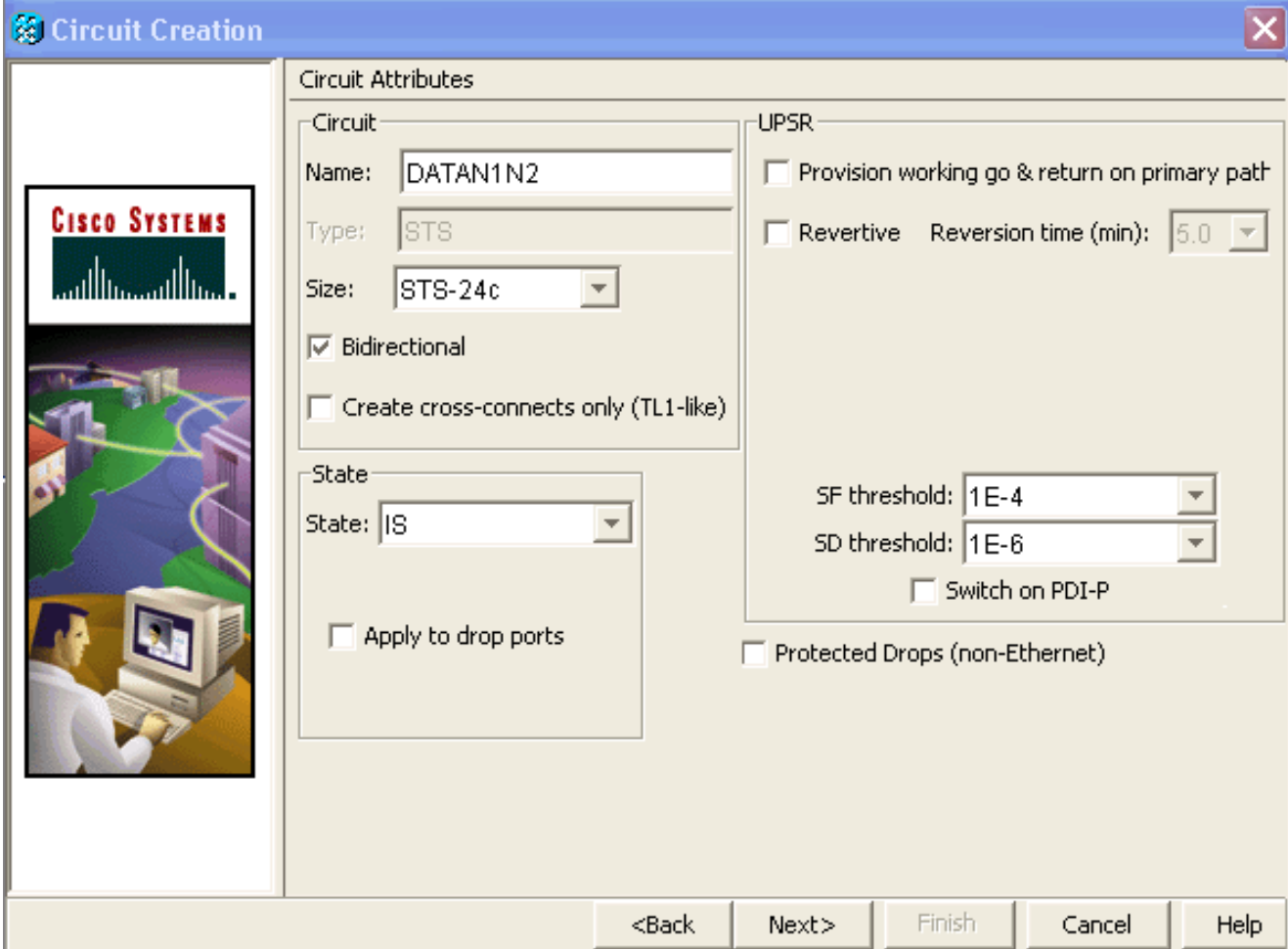

Wählen Sie die entsprechende Größe des Stromkreises aus der Liste Size (Größe) und den entsprechenden Status aus der Liste State (Status) aus.Klicken Sie auf Weiter.Das Fenster Quelle wird angezeigt (siehe Abbildung 6).Wählen Sie Studio Node 1 als Quellknoten aus der Knotenliste aus.Wählen Sie 6 (ML100T) aus der Steckplatzliste aus, und wählen Sie 1 (POS) aus der Portliste aus.Hinweis: Starten Sie den Ring immer von POS 0 bis POS 1.Abbildung 6: Quellfenster

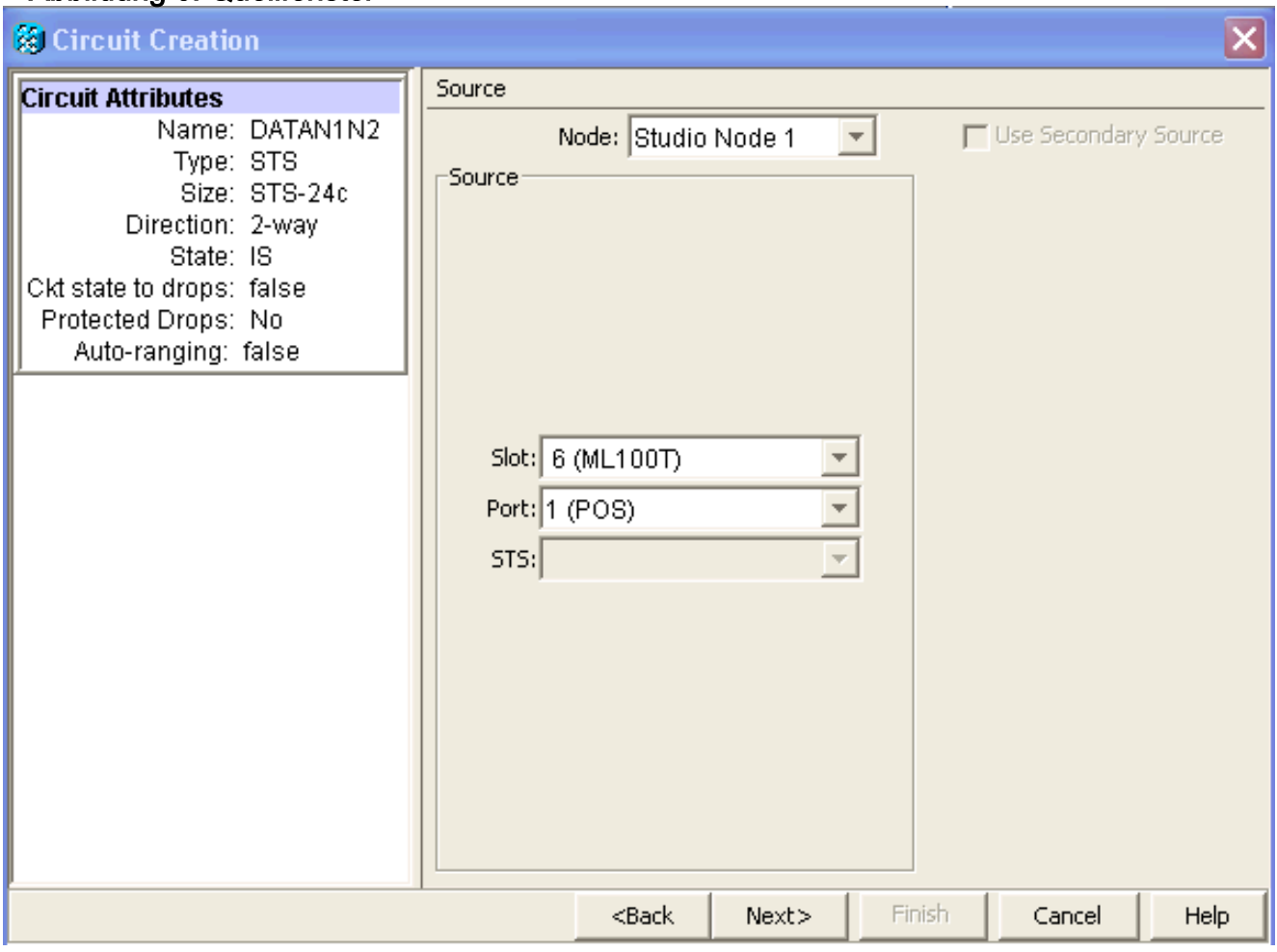

Klicken Sie auf Weiter.Das Fenster Ziel wird angezeigt (siehe Abbildung 7).Wählen Sie Studio Node 2 als Zielknoten aus der Node-Liste aus.Wählen Sie 6 (ML100T) aus der Steckplatzliste aus, und wählen Sie 1 (POS) aus der Portliste aus.Abbildung 7: Zielfenster

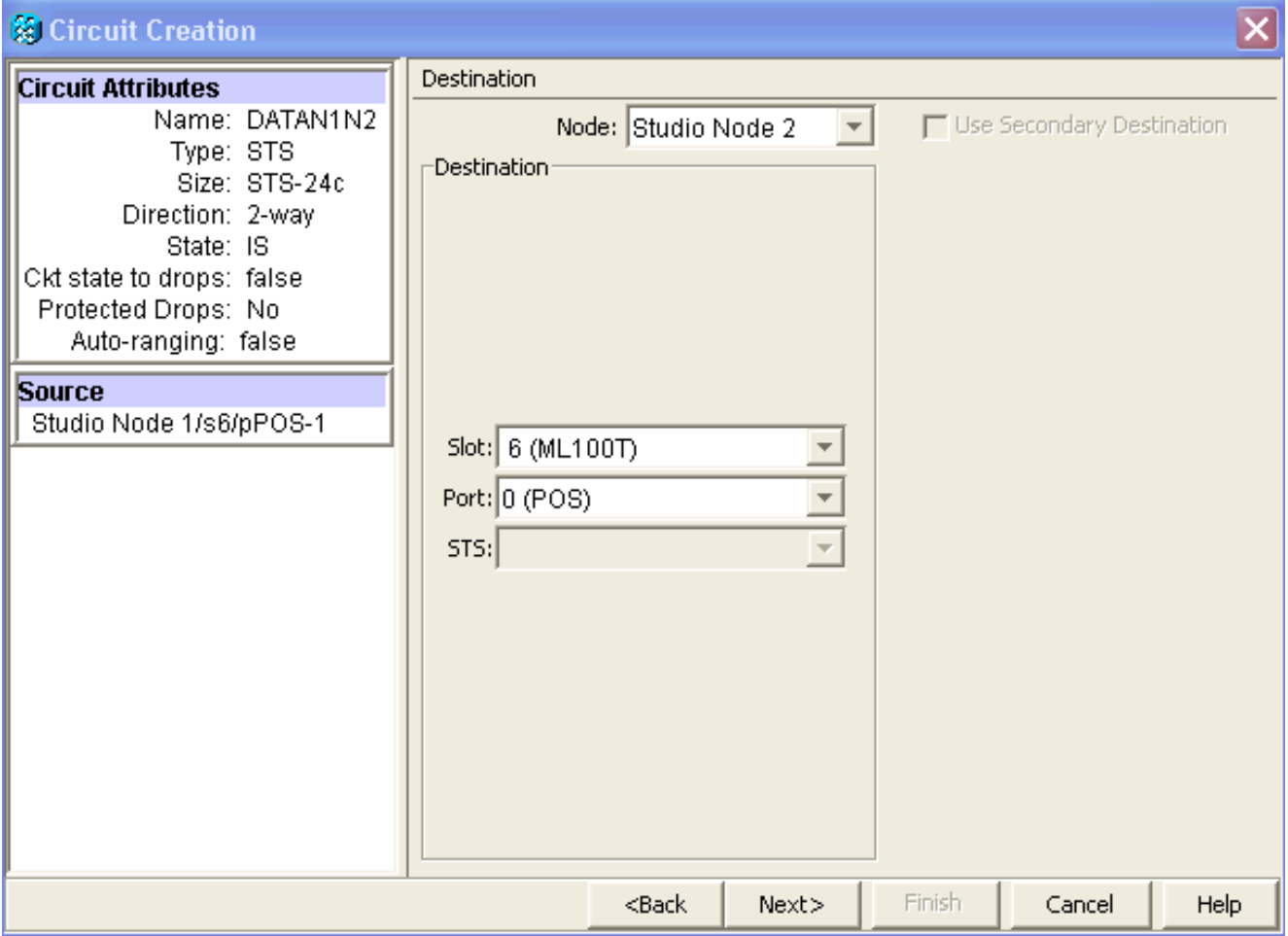

Klicken Sie auf Weiter.Das Fenster "Einstellungen für die Weiterleitung" wird angezeigt (siehe Abbildung 8).Deaktivieren Sie das Kontrollkästchen Vollsicherer Pfad, da der Schutz durch den RPR erfolgt. Sie können die Route automatisch überprüfen oder sie manuell weiterleiten. Wenn Sie die manuelle Weiterleitung auswählen, fahren Sie mit Schritt m fort.Deaktivieren Sie das Kontrollkästchen Vollgeschützter Pfad.Abbildung 8: Fenster "Voreinstellungen für die Leitungsführung"

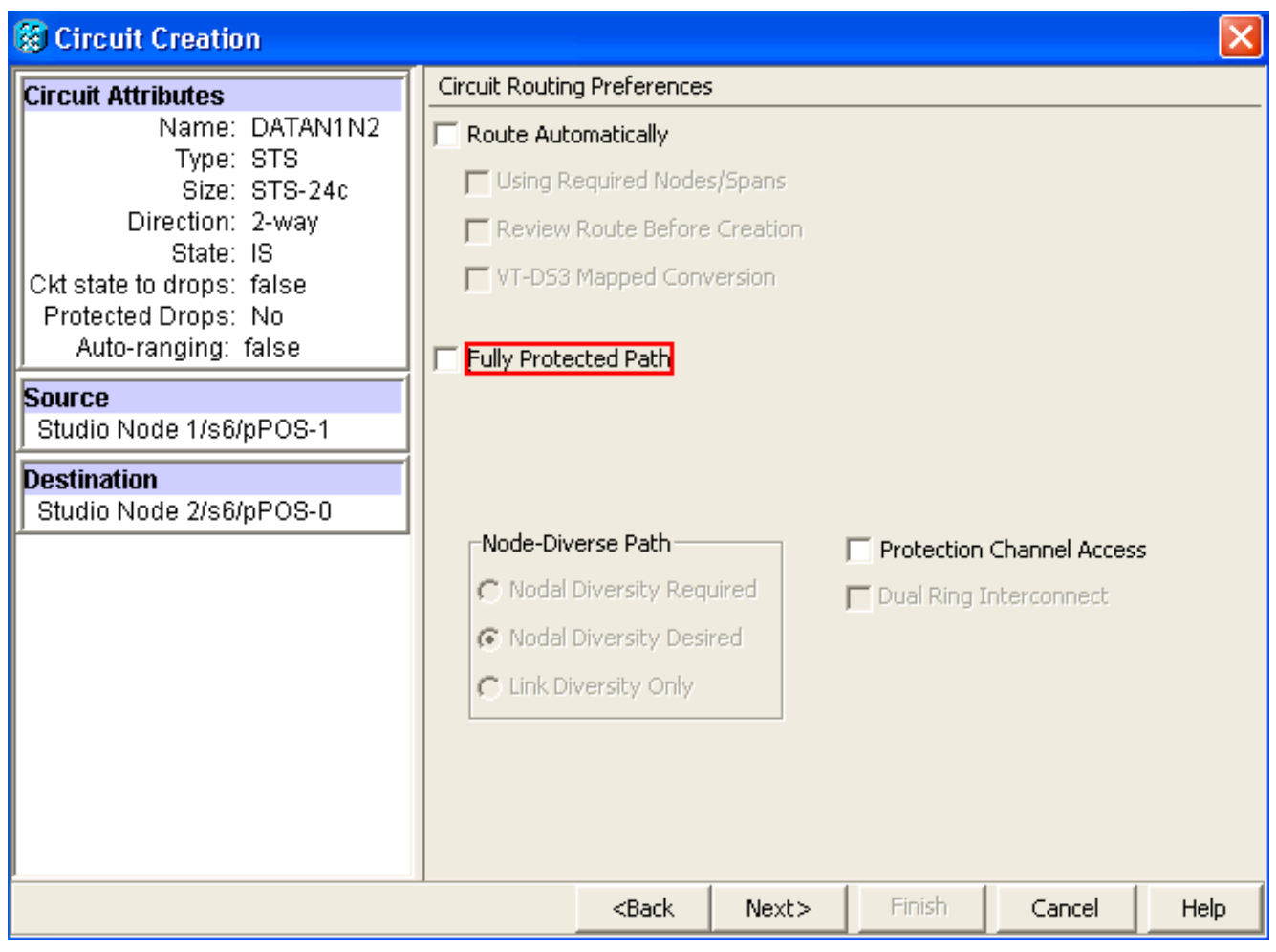

Klicken Sie auf Weiter.Das Fenster Route Review/Edit (Routenüberprüfung/-Bearbeiten) wird angezeigt (siehe Abbildung 9).Wählen Sie den Quellknoten aus, und klicken Sie auf Span hinzufügen.Klicken Sie auf Fertig stellen.Die Schaltungserstellung ist abgeschlossen. Abbildung 9 zeigt den Stromkreis zwischen POS 1 auf Knoten 1 und POS 0 auf Knoten 2.Abbildung 9: Schaltkreis zwischen POS1 an Knoten 1 und POS0 an Knoten 2

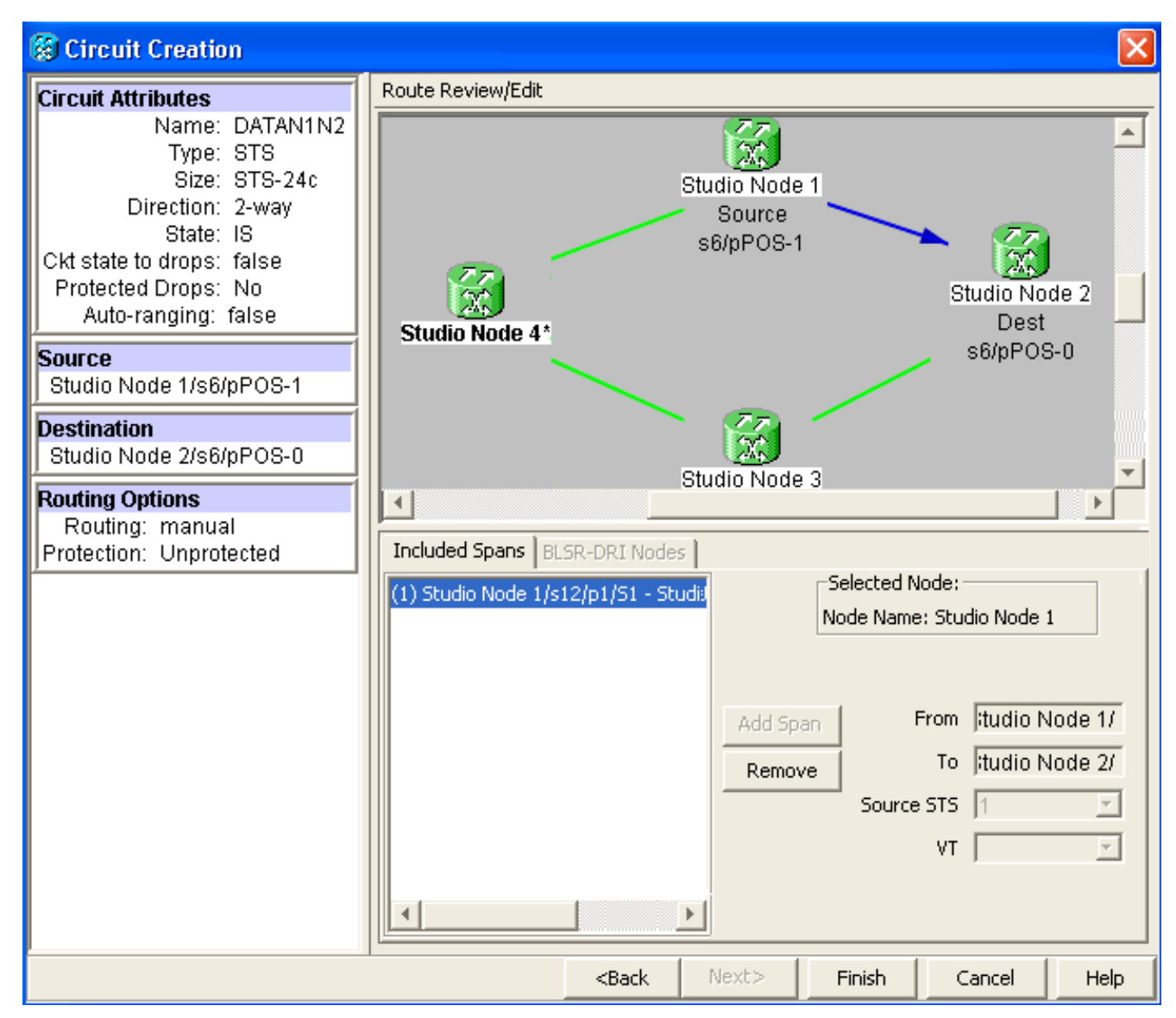

2. Bauen Sie eine Leitung zwischen POS 1 auf Knoten 2 und POS 0 auf Knoten 3 auf.Gehen Sie wie in [Schritt 1](#page-3-0) beschrieben vor. Abbildung 10 zeigt den Stromkreis zwischen POS 1 auf Knoten 2 und POS 0 auf Knoten 3.Abbildung 10: Schaltkreis zwischen POS 1 an Knoten 2 und POS 0 an Knoten 3

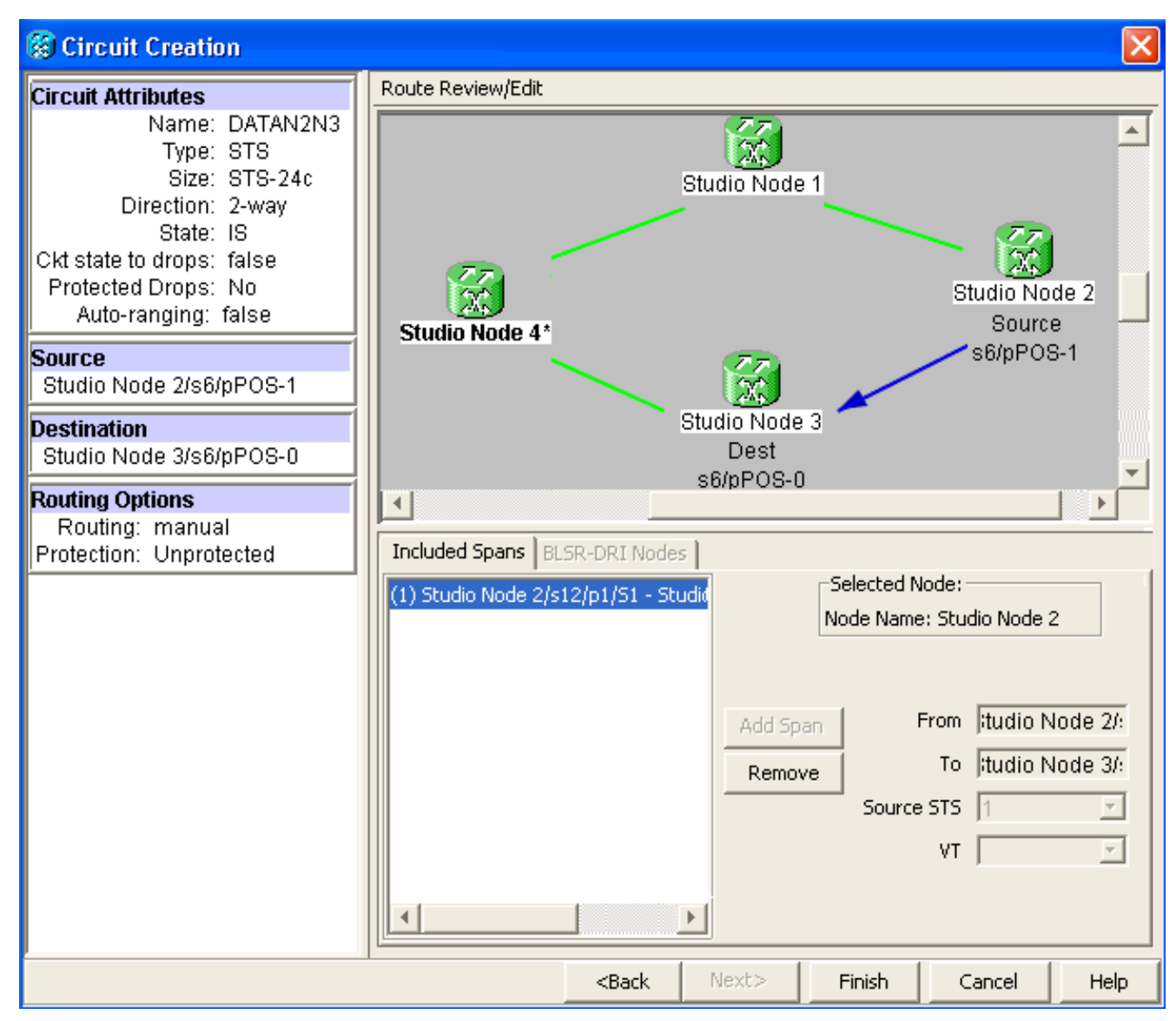

Erstellen Sie auf ähnliche Weise einen Schaltkreis zwischen POS 1 auf Knoten 3 und POS 0 3.auf Knoten 4. Gehen Sie wie in [Schritt 1](#page-3-0) beschrieben vor. Abbildung 11 zeigt den Stromkreis zwischen POS 1 auf Knoten 3 und POS 0 auf Knoten 4.Abbildung 11: Schaltkreis zwischen POS 1 an Knoten 3 und POS 0 an Knoten 4

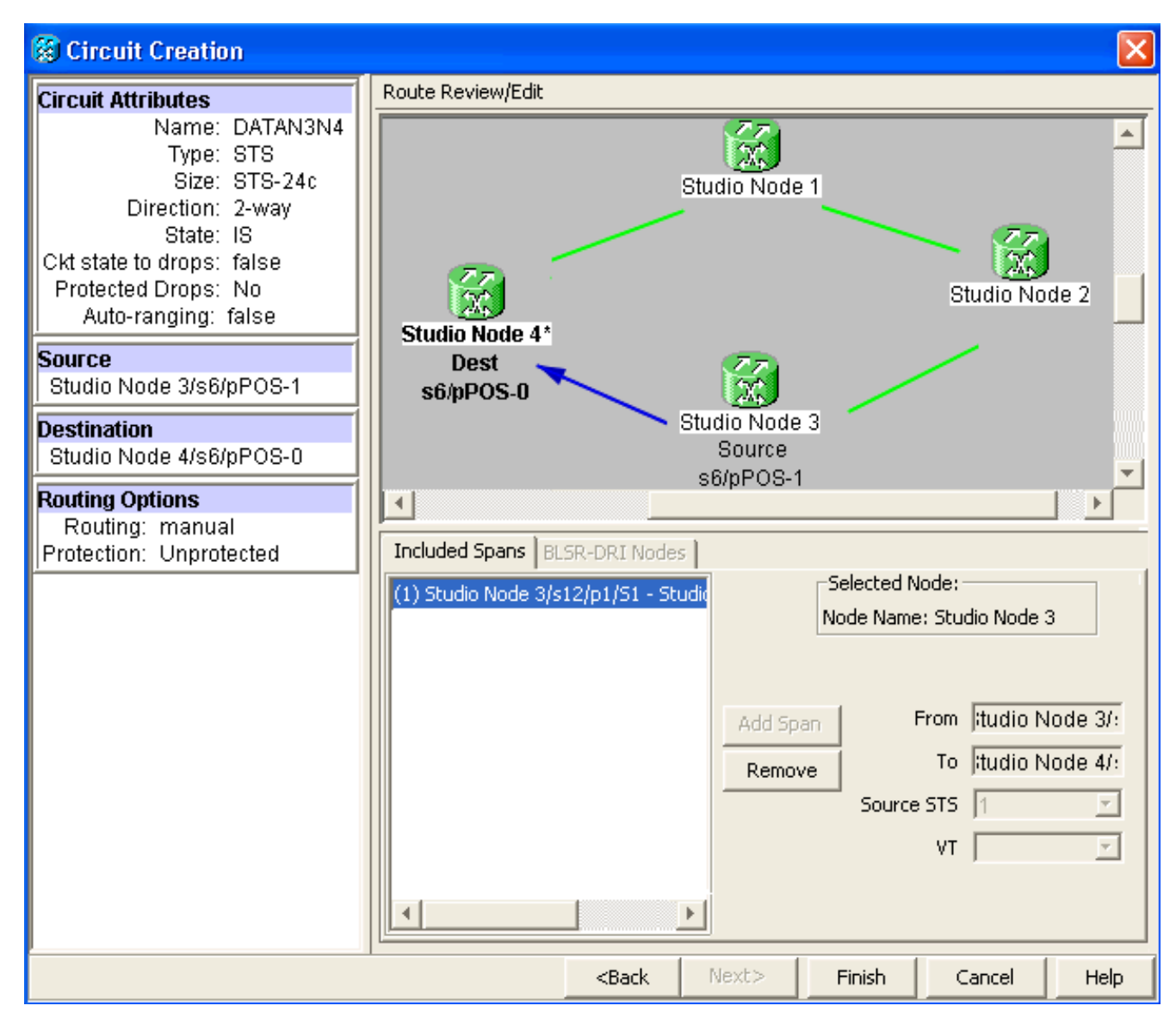

Erstellen Sie schließlich eine Leitung zwischen POS 1 auf Knoten 4 und POS 0 auf Knoten 4.1. Gehen Sie wie in [Schritt 1](#page-3-0) beschrieben vor. Abbildung 12 zeigt den Stromkreis zwischen POS 1 auf Knoten 4 und POS 0 auf Knoten 1.Abbildung 12: Schaltkreis zwischen POS 1 auf Knoten 4 und POS 0 auf Knoten 1

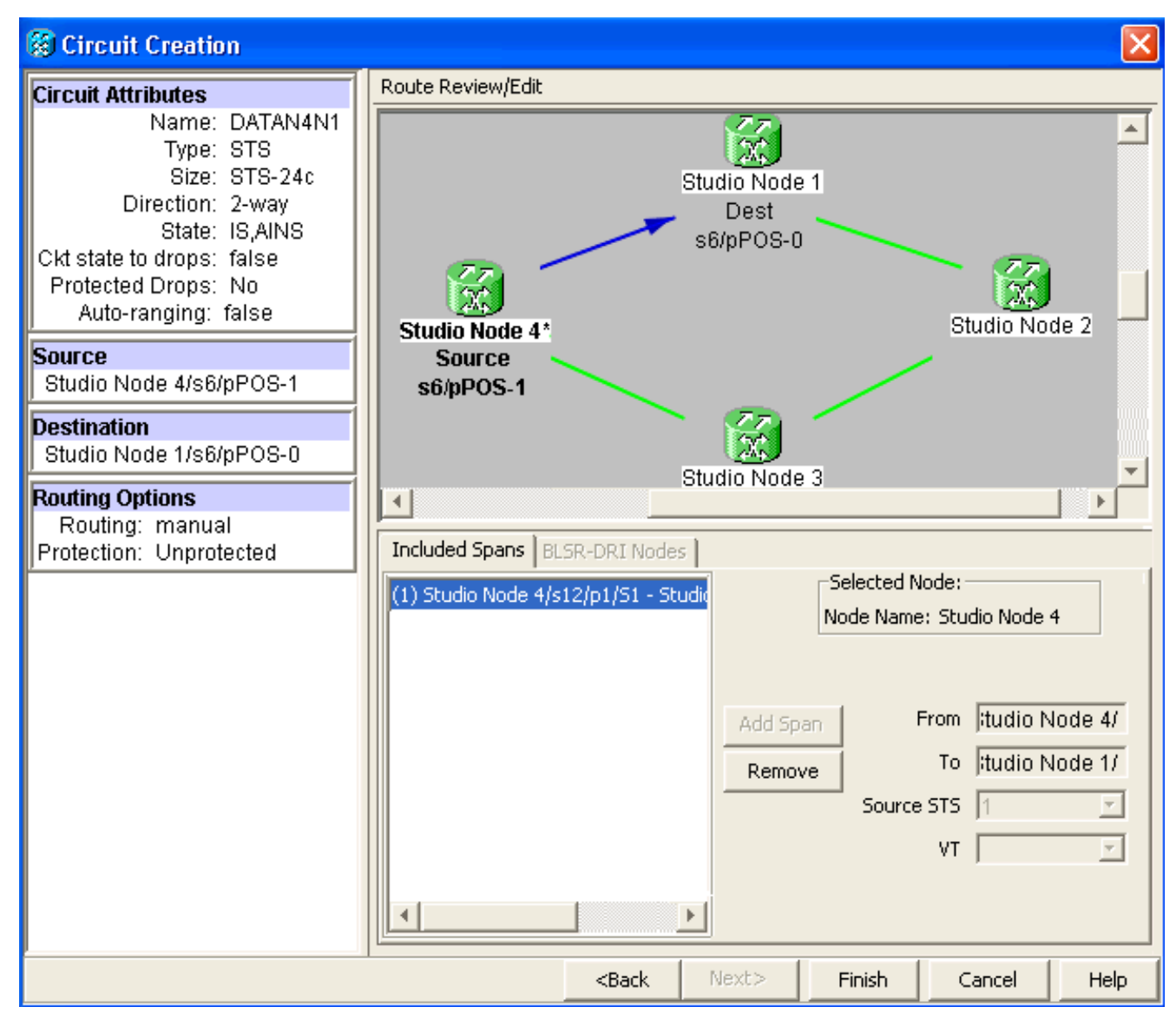

5. Konfigurieren Sie die ML100T-Karte auf Knoten 1.Führen Sie diese Schritte aus:Aktivieren Sie Integrated Bridging and Routing (IRB). bridge irb

Konfigurieren Sie die SRP-Schnittstelle:

```
interface SPR1
  ip address 10.1.1.1 255.0.0.0
  carrier-delay msec 50
 no keepalive
  spr station-id 1
  spr wrap delayed
  hold-queue 150 in
```
Konfigurieren der Schnittstelle POS0:

```
interface POS0
 no ip address
 carrier-delay msec 50
 spr-intf-id 1
 crc 32
```
Konfigurieren der Schnittstelle POS1:

```
!
interface POS1
 no ip address
 spr-intf-id 1
  crc 32
!
```
6. Konfigurieren Sie die ML100T-Karte auf Knoten 2.Führen Sie diese Schritte aus:Aktivieren

Sie Integrated Bridging and Routing (IRB).

```
bridge irb
```
Konfigurieren Sie die SRP-Schnittstelle:

```
interface SPR1
 ip address 10.1.1.2 255.0.0.0
 carrier-delay msec 50
 no keepalive
 spr station-id 2
 spr wrap delayed
 hold-queue 150 in
```
Konfigurieren der Schnittstelle POS0:

```
interface POS0
 no ip address
 carrier-delay msec 50
 spr-intf-id 1
 crc 32
```
Konfigurieren der Schnittstelle POS1:

```
!
interface POS1
 no ip address
 spr-intf-id 1
 crc 32
!
```
7. Konfigurieren Sie die ML100T-Karte auf Knoten 3.Führen Sie diese Schritte aus:Aktivieren Sie Integrated Bridging and Routing (IRB).

```
bridge irb
```
Konfigurieren Sie die SRP-Schnittstelle:

```
interface SPR1
  ip address 10.1.1.3 255.0.0.0
 carrier-delay msec 50
 no keepalive
 spr station-id 3
 spr wrap delayed
 hold-queue 150 in
```
Konfigurieren der Schnittstelle POS0:

```
interface POS0
 no ip address
 carrier-delay msec 50
 spr-intf-id 1
 crc 32
```
Konfigurieren der Schnittstelle POS1:

```
!
interface POS1
 no ip address
 spr-intf-id 1
 crc 32
!
```
8. Konfigurieren Sie die ML100T-Karte auf Knoten 4.Führen Sie diese Schritte aus:Aktivieren Sie Integrated Bridging and Routing (IRB). bridge irb

Konfigurieren Sie die SRP-Schnittstelle:

```
interface SPR1
 ip address 10.1.1.4 255.0.0.0
  carrier-delay msec 50
 no keepalive
  spr station-id 4
  spr wrap delayed
 hold-queue 150 in
```
Konfigurieren der Schnittstelle POS0:

```
interface POS0
 no ip address
 carrier-delay msec 50
 spr-intf-id 1
 crc 32
Konfigurieren der Schnittstelle POS1:
!
interface POS1
 no ip address
 spr-intf-id 1
 crc 32
!
```
## <span id="page-13-0"></span>Überprüfung

Um die Konfiguration zu überprüfen, müssen Sie jeden Knoten von jedem anderen Knoten erfolgreich pingen. In diesem Abschnitt wird Schritt für Schritt überprüft, ob die Konfiguration korrekt ist.

### <span id="page-13-1"></span>Schritt 1

Führen Sie diese Schritte aus:

```
1. Ping-Knoten 2, Knoten 3 und Knoten 4 von Knoten 1:
 Node_1_Slot_6#ping 10.1.1.2
  Type escape sequence to abort.
  Sending 5, 100-byte ICMP Echos to 10.1.1.2, timeout is 2 seconds:
  !!!!!
  Success rate is 100 percent (5/5), round-trip min/avg/max = 4/11/32 ms
 Node_1_Slot_6#ping 10.1.1.3
 Type escape sequence to abort.
  Sending 5, 100-byte ICMP Echos to 10.1.1.3, timeout is 2 seconds:
  !!!!!
 Success rate is 100 percent (5/5), round-trip min/avg/max = 4/8/24 ms
 Node_1_Slot_6#ping 10.1.1.4
  Type escape sequence to abort.
  Sending 5, 100-byte ICMP Echos to 10.1.1.4, timeout is 2 seconds:
  !!!!!
  Success rate is 100 percent (5/5), round-trip min/avg/max = 4/5/8 ms
2. Geben Sie den Befehl show cdp neighbor ein.
 Node_1_Slot_6#show cdp neighbor
  Capability Codes: R - Router, T - Trans Bridge, B - Source Route Bridge
                  S - Switch, H - Host, I - IGMP, r - Repeater, P - Phone
 Device ID Local Intrfce Holdtme Capability Platform Port ID
 Node_4_Slot_6 SPR1 137 R ONS-ML100TSPR1
 Node_3_Slot_6 SPR1 162 R T ONS-ML100TSPR1
 Node_2_Slot_6 SPR1 128 R ONS-ML100TSPR1
```
#### <span id="page-13-2"></span>Schritt 2

Führen Sie anschließend die folgenden Schritte aus:

1. Pingen Sie von Knoten 2 erfolgreich Knoten 1, Knoten 3 und Knoten 4.

```
Node_2_Slot_6#ping 10.1.1.1
  Type escape sequence to abort.
  Sending 5, 100-byte ICMP Echos to 10.1.1.1, timeout is 2 seconds:
  !!!!!
  Success rate is 100 percent (5/5), round-trip min/avg/max = 4/6/12 ms
  Node_2_Slot_6#ping 10.1.1.3
  Type escape sequence to abort.
  Sending 5, 100-byte ICMP Echos to 10.1.1.3, timeout is 2 seconds:
  !!!!!
  Success rate is 100 percent (5/5), round-trip min/avg/max = 4/4/8 ms
 Node_2_Slot_6#ping 10.1.1.4
  Type escape sequence to abort.
  Sending 5, 100-byte ICMP Echos to 10.1.1.4, timeout is 2 seconds:
  !!!!!
  Success rate is 100 percent (5/5), round-trip min/avg/max = 4/4/8 ms
2. Geben Sie den Befehl show cdp neighbor ein.
  Node_2_Slot_6#show cdp neighbor
  Capability Codes: R - Router, T - Trans Bridge, B - Source Route Bridge
```
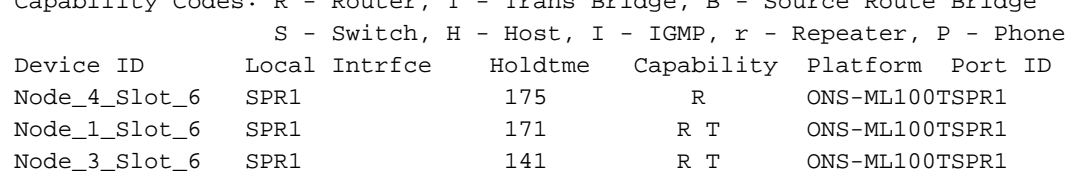

#### <span id="page-14-0"></span>Schritt 3

Führen Sie diese Schritte aus:

1. Pingen Sie von Knoten 3 erfolgreich Knoten 1, Knoten 2 und Knoten 4. Node\_3\_Slot\_6#**ping 10.1.1.1**

```
Type escape sequence to abort.
Sending 5, 100-byte ICMP Echos to 10.1.1.1, timeout is 2 seconds:
!!!!!
Success rate is 100 percent (5/5), round-trip min/avg/max = 4/8/12 ms
Node_3_Slot_6#ping 10.1.1.2
Type escape sequence to abort.
Sending 5, 100-byte ICMP Echos to 10.1.1.2, timeout is 2 seconds:
!!!!!
Success rate is 100 percent (5/5), round-trip min/avg/max = 4/5/12 ms
Node_3_Slot_6#ping 10.1.1.4
Type escape sequence to abort.
Sending 5, 100-byte ICMP Echos to 10.1.1.4, timeout is 2 seconds:
!!!!!
Success rate is 80 percent (4/5), round-trip min/avg/max = 4/5/8 ms
```
2. Geben Sie den Befehl **show cdp neighbor** ein.

```
Node_3_Slot_6#show cdp neighbor
Capability Codes: R - Router, T - Trans Bridge, B - Source Route Bridge
              S - Switch, H - Host, I - IGMP, r - Repeater, P - Phone
Device ID Local Intrfce Holdtme Capability Platform Port ID
Node_4_Slot_6 SPR1 170 R ONS-ML100TSPR1
Node_1_Slot_6 SPR1 166 R T ONS-ML100TSPR1
Node_2_Slot_6 SPR1 161 R ONS-ML100TSPR1
```
<span id="page-14-1"></span>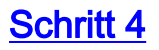

Führen Sie abschließend die folgenden Schritte aus:

1. Pingen Sie von Knoten 4 erfolgreich Knoten 1, Knoten 2 und Knoten 3.

Node\_4\_Slot\_6#**ping 10.1.1.1** Type escape sequence to abort. Sending 5, 100-byte ICMP Echos to 10.1.1.1, timeout is 2 seconds: !!!!! Success rate is 100 percent (5/5), round-trip  $min/avg/max = 4/6/12$  ms Node\_4\_Slot\_6#**ping 10.1.1.2** Type escape sequence to abort. Sending 5, 100-byte ICMP Echos to 10.1.1.2, timeout is 2 seconds: !!!!! Success rate is 100 percent (5/5), round-trip min/avg/max = 4/5/8 ms Node\_4\_Slot\_6#**ping 10.1.1.3** Type escape sequence to abort. Sending 5, 100-byte ICMP Echos to 10.1.1.3, timeout is 2 seconds: !!!!! Success rate is 100 percent (5/5), round-trip  $min/avg/max = 4/6/12$  ms

#### 2. Geben Sie den Befehl show cdp neighbor ein.

Node\_4\_Slot\_6#show cdp neighbor Capability Codes: R - Router, T - Trans Bridge, B - Source Route Bridge S - Switch, H - Host, I - IGMP, r - Repeater, P - Phone Device ID Local Intrfce Holdtme Capability Platform Port ID Node\_1\_Slot\_6 SPR1 152 R T ONS-ML100TSPR1 Node\_3\_Slot\_6 SPR1 122 R T ONS-ML100TSPR1 Node\_2\_Slot\_6 SPR1 147 R ONS-ML100TSPR1

### <span id="page-15-0"></span>Zugehörige Informationen

• [Technischer Support und Dokumentation für Cisco Systeme](//www.cisco.com/cisco/web/support/index.html?referring_site=bodynav)